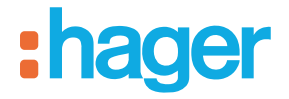

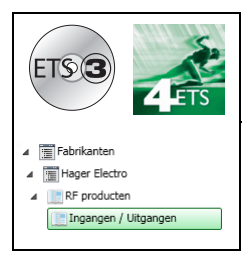

# **Applicatiesoftware Tebis**

## LED-projector met quicklink<sup>1</sup> radio infrarood melder

*Elektrische / mechanische eigenschappen: zie handleiding van het product*

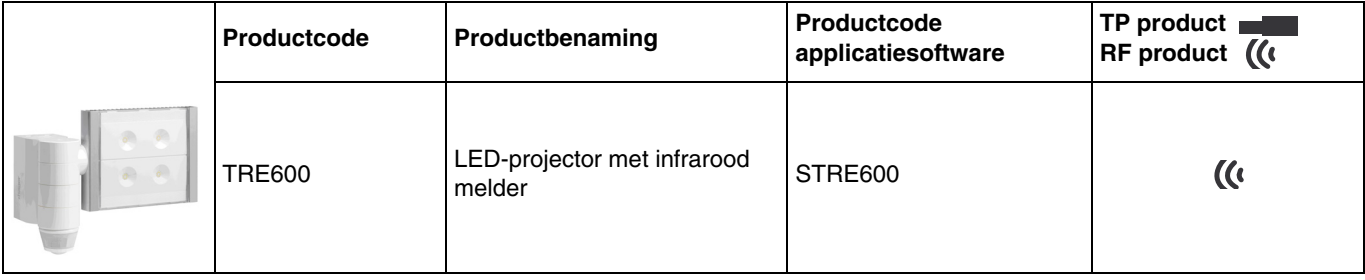

## Ingangen

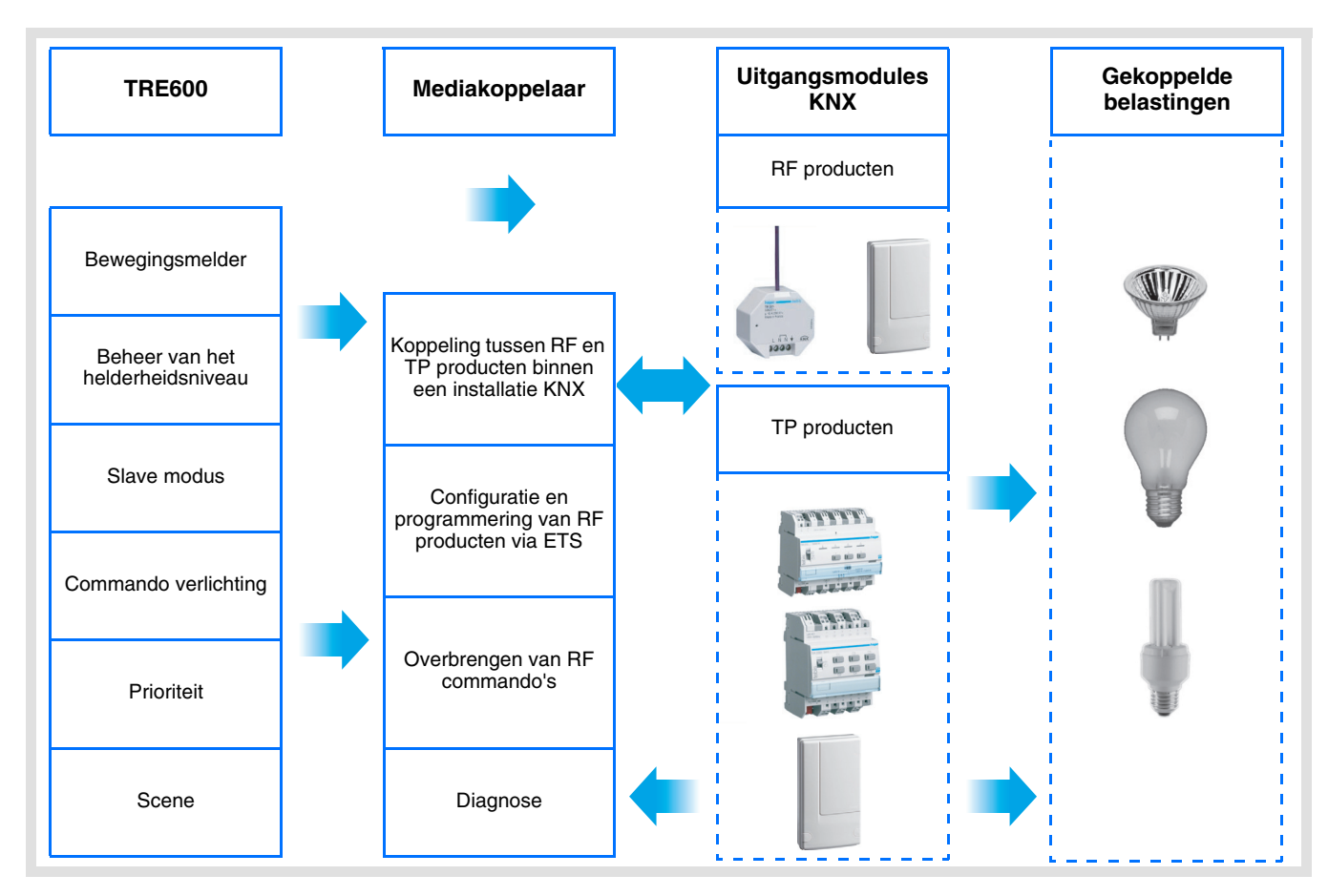

# :hager

Uitgang AAN / UIT

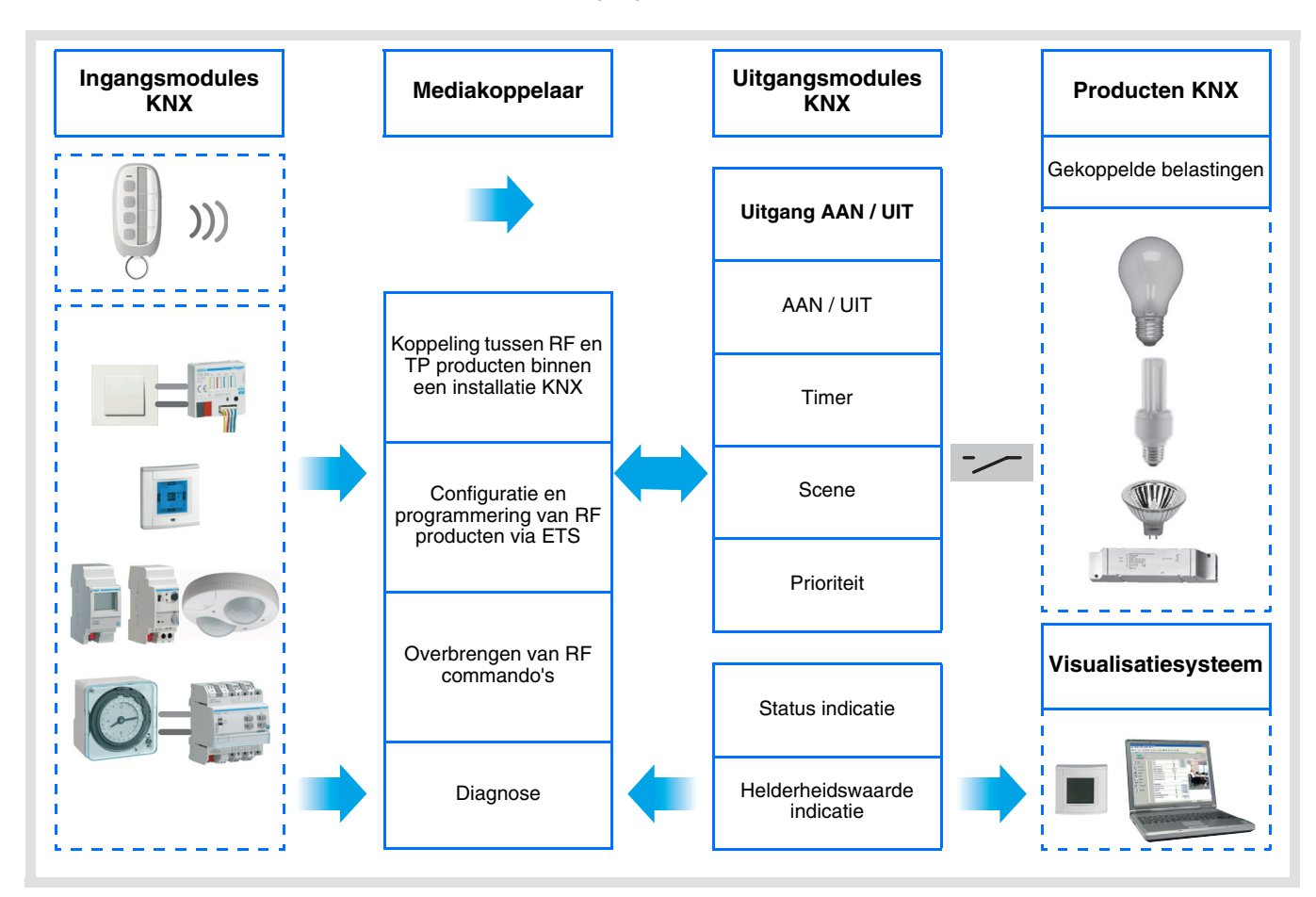

# **Inhoud**

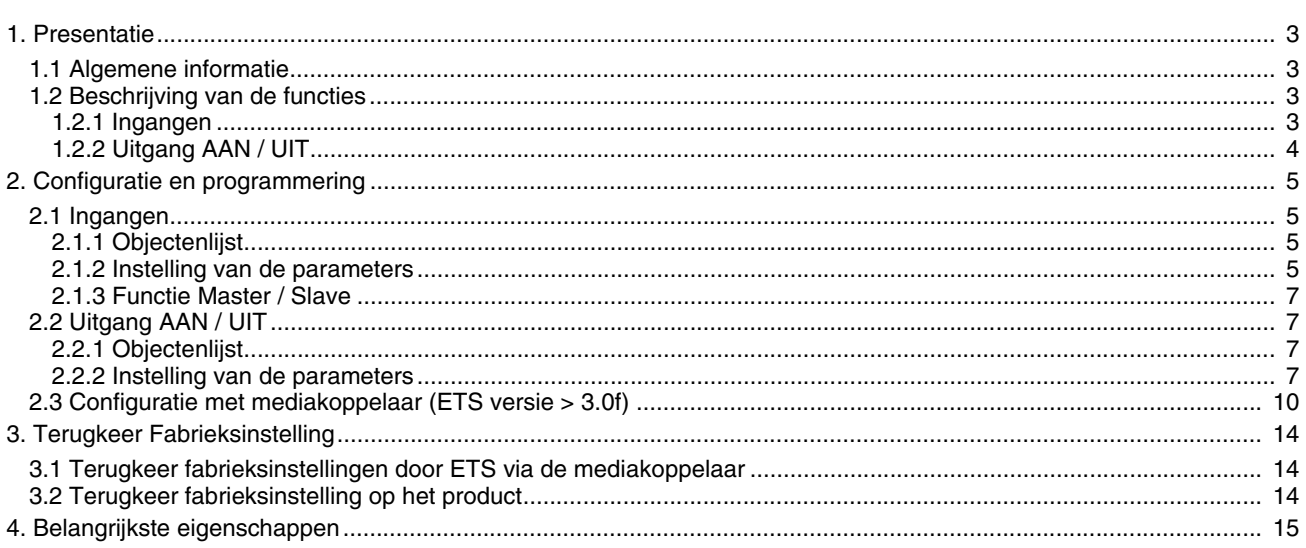

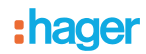

# <span id="page-2-0"></span>**1. Presentatie**

# <span id="page-2-1"></span>**1.1 Algemene informatie**

Alle in dit document vermelde RF zenders betreffen quicklink<sup>Q</sup> RF producten. Ze kunnen herkend worden aan de bijbehorende configuratietiptoets **cfg**. Quicklink<sup>1</sup> geeft de configuratiemodus zonder tool weer.

Deze producten kunnen ook in E modus geconfigureerd worden met de USB-configurator of in S modus via ETS met de mediakoppelaar.

In dit geval moet de versie van de TR131 aan de volgende kenmerken voldoen:

- Firmware: > 1.2.5
- Plug-in:  $\geq 1.0.11$

Dit document beschrijft de configuratie met de \* 1 software via de mediakoppelaar en de beschikbare functies in deze modus.

Binnen eenzelfde installatie, mag slechts één configuratiemodus gebruikt worden.

**Om een reeds binnen een andere installatie geprogrammeerd product opnieuw te gebruiken, moet u, ongeacht de oorspronkelijke configuratiemodus, een terugkeer fabrieksinstelling uitvoeren.**

## <span id="page-2-2"></span>**1.2 Beschrijving van de functies**

## **1.2.1 Ingangen**

Hieronder treft u de hoofdfuncties aan:

## ■ Bewegingsmelder en lichtmeting

De RF melder is gevoelig voor infrarode stralen verbonden aan de door bewegende lichamen afgegeven warmte. Het maakt het mogelijk commando's te verzenden voor verlichting en scene bij detectie van bewegingen (aanwezigheid van personen). Een potentiometer maakt het mogelijk de gevoeligheid van de detectie te begrenzen om deze aan de omgeving aan te passen. De helderheidsdrempel kan ingesteld worden via een op het product aangebrachte potentiometer.

## ■ Verlicht kanaal

Het Verlicht kanaal maakt het mogelijk een belasting te bedienen bij detectie van beweging, als het omgevingslicht onder een instelbare drempel ligt.

## ■ Tijdsvertraging Verlichting

Een regelpotentiometer op het product maakt het mogelijk de tijdsvertraging voor uitschakeling in te stellen. De verlichting gaat uit aan het einde van de vertraagde uitschakeling als er geen enkele beweging werd gedetecteerd.

#### ■ Slave Configuratie

Deze modus maakt het mogelijk de detectiezone te vergroten door één / meerdere slave melders aan de master melder toe te voegen. Uitsluitend de master melder regelt de helderheidsdrempel.

#### ■ Functies Scene en Scene aanwezigheid / afwezigheid

De functie Scene maakt het zenden van groepscommando's naar diverse soorten uitgangen mogelijk voor het creëren van sferen of scenario's (scene aanwezigheid beweging, scene afwezig,...). De functie Scene aanwezig / afwezig maakt het mogelijk een scene te activeren bij aanwezigheid van beweging en een andere scene te activeren bij afwezigheid van beweging.

#### ■ Functie Master / Slave

Deze modus maakt het mogelijk de detectiezone te vergroten door één / meerdere slave melders aan de master melder toe te voegen. Hiervoor zijn twee verschillende relaties mogelijk:

- Master: De detector werkt in zijn eigen detectiezone in functie van de belichting en de aanwezigheid.
- Slave: De detector werkt in zijn eigen detectiezone in functie van de aanwezigheid en brengt de aanwezigheidsinformatie over naar een master.

## <span id="page-3-0"></span>**1.2.2 Uitgang AAN / UIT**

Met de applicatieprogramma's kunt u alle uitgangen afzonderlijk configureren.

Hieronder treft u de hoofdfuncties aan:

## ■ AAN / UIT

De functie AAN / UIT maakt het mogelijk een verlichtingscircuit in of uit te schakelen. Het commando kan afkomstig zijn van schakelaars, tiptoetsen of automatische besturingen.

## ■ Status indicatie

De functie statusindicatie geeft de status van het uitgangscontact weer. Deze maakt het mogelijk een afstandsschakeling tot stand te brengen door de status indicatie naar alle drukknoppen van de groep te zenden.

## ■ Timer

De functie Tijdsturing schakelt een verlichtingsgroep gedurende een instelbare tijdsduur in of uit. De uitgang kan vertraagd worden via AAN of UIT naargelang de geselecteerde timer modus. De timer kan onderbroken worden voor het einde van de tijdsvertraging.

## ■ Prioriteit

De functie Forcering forceert een uitgang in een gewenste status, AAN of UIT. Dit commando heeft de hoogste prioriteit. Geen enkel ander commando wordt uitgevoerd als er een blokkeren actief is. Alleen een commando einde forcering maakt opnieuw het gebruik van de overige commando's mogelijk.

Applicatie: laat een verlichting branden vanwege veiligheidsredenen.

## ■ Scene

De functie Scene maakt het mogelijk meerdere uitgangen te groeperen. U kunt een geprogrammeerde status aan deze uitgangen toekennen. Er wordt een scenario geopend door op een knop te drukken. Iedere uitgang kan in 8 verschillende scenes geïntegreerd worden.

# <span id="page-4-0"></span>**2. Configuratie en programmering**

# <span id="page-4-1"></span>**2.1 Ingangen**

## <span id="page-4-2"></span>**2.1.1 Objectenlijst**

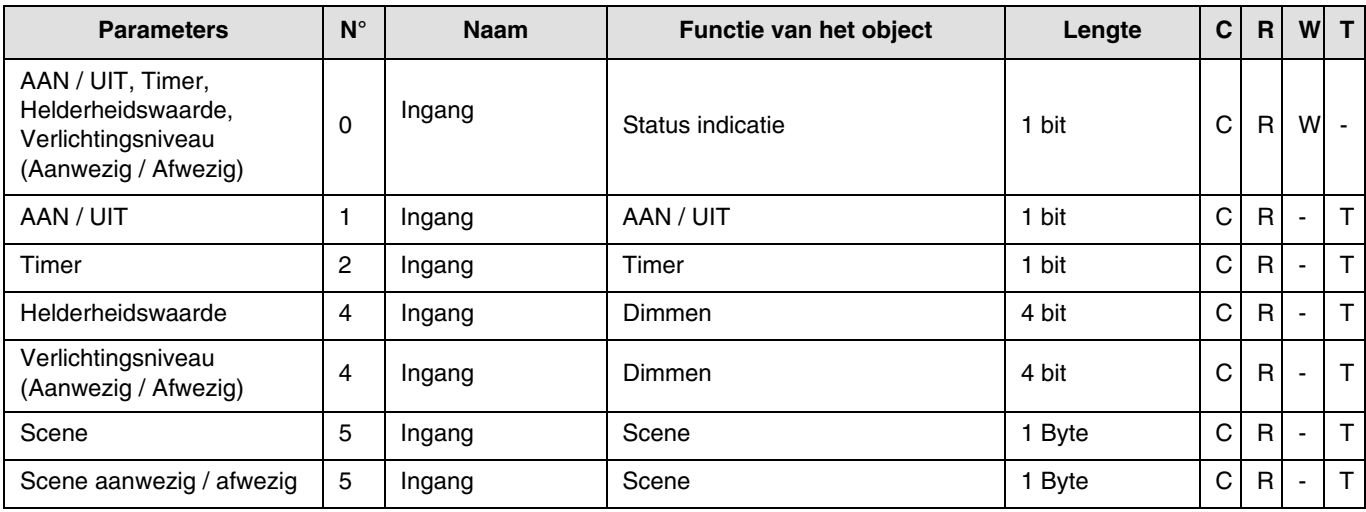

Opmerking: Verbind het object **ON / OFF** in ingang (N°1) met het object **ON / OFF** in uitgang (N°7) om de productverlichting te bedienen.

## <span id="page-4-3"></span>**2.1.2 Instelling van de parameters**

Als de Slave functie niet wordt gebruikt, worden de parameters van het Verlicht kanaal weergegeven. De Slave functie maakt het mogelijk een verbinding te maken tussen een Master melder en een Slave melder. De helderheidsdrempel kan ingesteld worden via een op het product aangebrachte potentiometer.

## ■ Functies van het Verlicht Kanaal

De parameter **Kanaal Type** maakt het selecteren mogelijk van het commando dat verzonden wordt na een geldige bewegingsdetectie ("aanwezigheid" van personen) en, eventueel, van het commando dat verzonden wordt aan het einde van de tijdsvertraging van de verlichting ("afwezigheid" van personen).

- Geldige bewegingsdetectie:
	- Voor het verlicht kanaal, detectie van bewegingen en omgevingslicht onder de instelbare helderheidsdrempel.
- **→** Parameterscherm

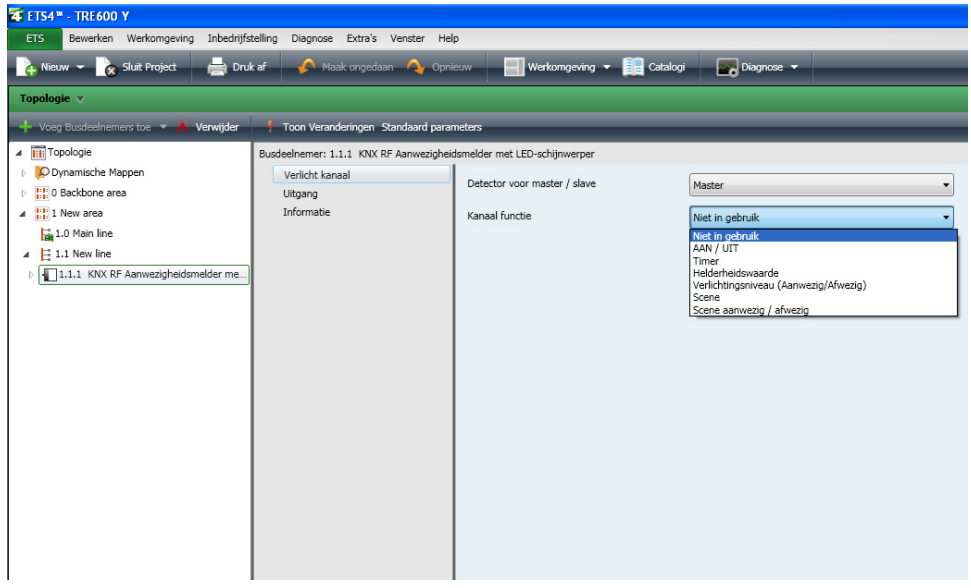

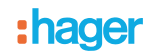

## ■ Kanaal functie: AAN / UIT, Timer

Deze functies maken het mogelijk de verlichting of het uitschakelen van een verlichtingscircuit of overige belastingen te bedienen. De functie AAN / UIT verzendt het object **AAN / UIT**.

De functie Timer verzendt het object **Timer**.

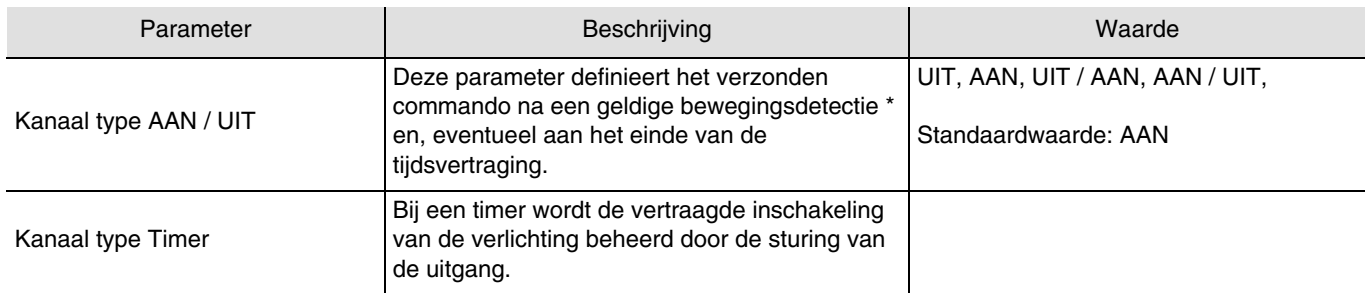

\* Geldige bewegingsdetectie (Aanwezigheid):

Voor het verlicht kanaal: gedetecteerde beweging en omgevingslicht lager dan de drempel.

## ■ Type kanaal Helderheidswaarde, Helderheidswaarde Aanwezig / Afwezig

Deze functie maken het mogelijk commando's te verzenden voor het dimmen van de verlichting op 1 of 2 niveaus: Een waarde na de bewegingsdetectie en een overige waarde aan het einde van de tijdsvertraging van de verlichting. De functies Helderheidswaarde verzenden het object **Dimmen**.

De gestuurde uitgangsstatus wordt ontvangen op het object **Status indicatie**.

#### **→ Parameters**

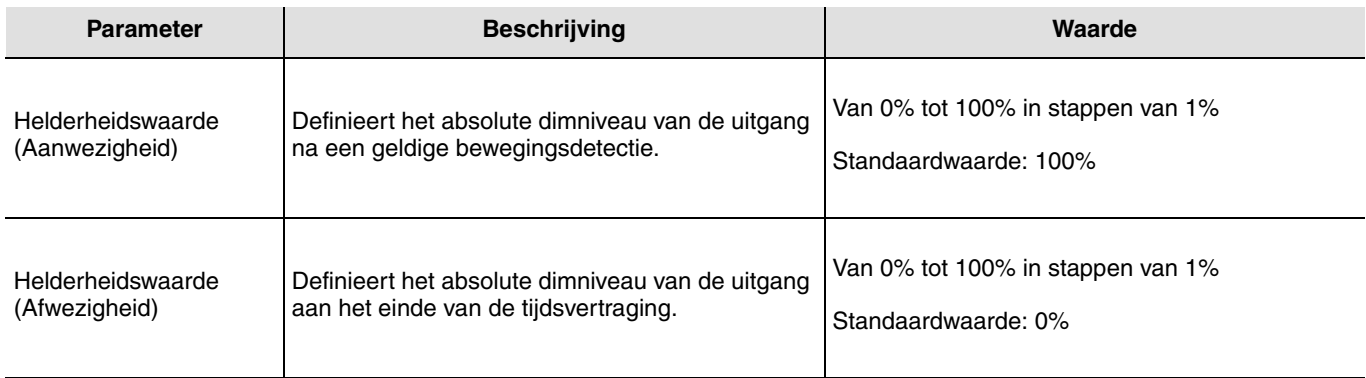

## ■ Kanaal type Scene en Scene aanwezig / afwezig

De functie Scene maakt het zenden van groepscommando's naar diverse soorten uitgangen mogelijk voor het creëren van sferen of scenario's (scenario verlaten, leessfeer, enz.).

De functie Scene verzendt een object **Scene**.

#### **→ Parameters**

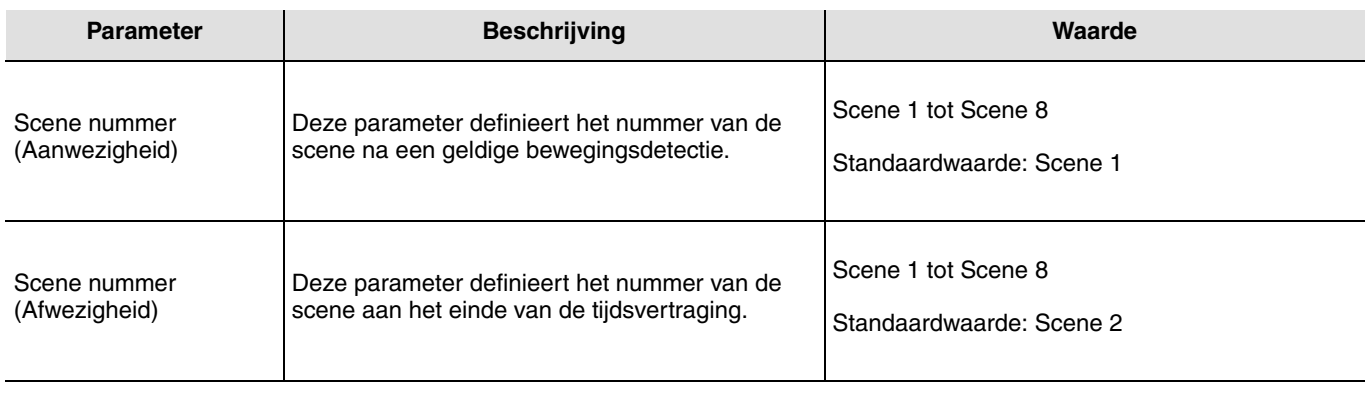

Het inlezen van de scènes moet vanaf een andere zender uitgevoerd worden.

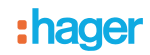

## <span id="page-6-0"></span>**2.1.3 Functie Master / Slave**

Deze functie breidt de detectiezone van de aanwezigheidsmelder uit door er meerdere overige melders aan toe te voegen.

## ■ Master melder

Het verlichtingskanaal van de master melder wordt ingeschakeld zodra één van de slave melders een aanwezigheid in de detectiezone meldt.

De belichting in de detectiezone van de master detector moet lager zijn dan de drempelparameter voor de activering.

#### ■ Slave melder

De slave detector informeert de master detector over de aanwezigheid in zijn zone.

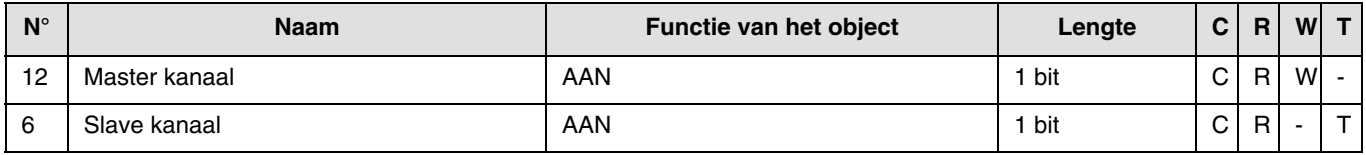

## <span id="page-6-1"></span>**2.2 Uitgang AAN / UIT**

## <span id="page-6-2"></span>**2.2.1 Objectenlijst**

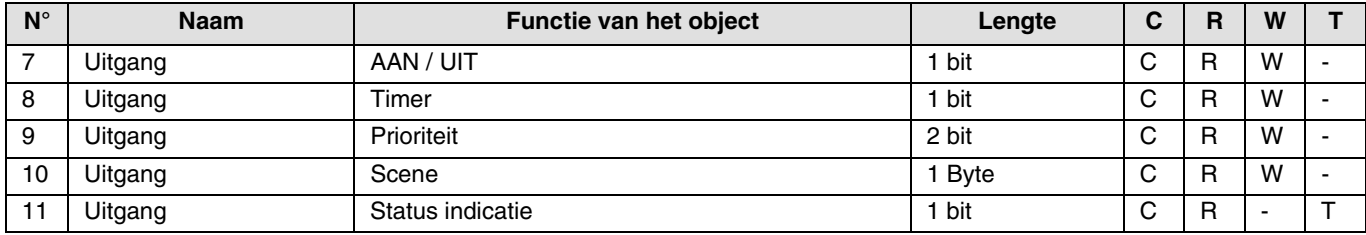

Opmerking: Verbind het object **ON / OFF** in ingang (N°1) met het object **ON / OFF** in uitgang (N°7) om de productverlichting te bedienen.

## **2.2.2 Instelling van de parameters**

## ■ Functie AAN / UIT, Status indicatie

De functie ON / OFF schakelt de uitgang naar de toestand ON of OFF met behulp van het object **ON / OFF**. De status van de uitgang hangt af van de activering van de overige functies en de bijbehorende parameters: forcering, timer of scene. De uitgangsstatus wordt door het object **Status indicatie** aan de bus doorgegeven.

![](_page_6_Figure_16.jpeg)

![](_page_7_Picture_0.jpeg)

## ■ Timer functie

De functie Tijdsturing schakelt een verlichtingsgroep gedurende een instelbare tijdsduur in of uit. De functie wordt aangestuurd door het object **Tijdsturing**.

![](_page_7_Figure_3.jpeg)

## **→** Parameters

![](_page_7_Picture_192.jpeg)

#### \* Instelbereik [1 s - 24 u]

1 s, 2 s, 3 s, 5 s, 10 s, 15 s, 20 s, 30 s, 45 s, 1 min, 1 min 15 s, 1 min 30 s, 2 min, 2 min 30 s, 3 min, 5 min, 15 min, 20 min, 30 min, 1 u, 2 u, 3 u, 5 u, 12 u, 24 u.

#### ■ Functie Forcering

De functie Forcering forceert en houdt de uitgangen in de status AAN of UIT bepaald door de ingang. Deze functie wordt aangestuurd door het object Forcering.

De functie Prioriteit heeft de hoogste prioriteit. Alleen een commando prioriteit annuleren beëindigt de prioriteit waarna de overige commando's weer kunnen worden uitgevoerd.

![](_page_7_Figure_11.jpeg)

# **: hager**

## ➜ Beschrijving van het object **Forcering**

![](_page_8_Picture_169.jpeg)

## **→** Parameters

![](_page_8_Picture_170.jpeg)

## ■ Functie Scene

Een scenario stuurt een groep uitgangen aan. Elke uitgang van deze groep krijgt een voor dit scenario vooraf ingestelde status. Een scene wordt ingeschakeld door het object **Scene**.

De uitgangengroep wordt voorafgaand aangemaakt door de link te creëren tussen de uitgangen die deel uitmaken van de scene en de tiptoets die de scene zal inschakelen. Iedere uitgang kan in 8 verschillende scenes geïntegreerd worden.

![](_page_8_Figure_8.jpeg)

## ➜ Beschrijving van het object **Scene** (1 Byte)

![](_page_8_Picture_171.jpeg)

## **Inlezen en opslag in het vertrek**

Deze procedure wijzigt en onthoudt een scenario door de drukknoppen van de installatie te gebruiken:

- Activeer het scenario door kort de drukknop die het scenario activeert, in te drukken,
- Breng de uitgangen in de gewenste status door gebruik te maken van de drukknoppen die de uitgangen individueel aansturen,
- Sla de uitgangsstatus op door de drukknop die het scenario activeert, langer dan 5 s ingedrukt te houden.

De laatst bewaarde toestand wordt gesignaleerd door de omkering van de status van de betreffende uitgangen gedurende 3 s.

# **2.3 Configuratie met mediakoppelaar (ETS versie > 3.0f)**

## ■ Configuratieprincipe

De mediakoppelaar TR131 maakt de configuratie via ETS van de RF producten van een RF KNX installatie of een gemengde KNX installatie met RF en draadbusproducten mogelijk. Bij normale werking, werken de RF zenders in de unidirectionele modus. De configuratie wordt in de bidirectionele modus uitgevoerd.

## ■ Aanbevelingen voor de te volgen procedure

1. De Mediakoppelaar dient na de configuratie op zijn plaats te blijven. Het verzendt de signalen tussen de RF en TP producten in de automatische mode.

2. De koppelaar dient zich vooraan de lijn te bevinden: fysiek adres van het type **x.y.0**.

3. De koppelaar dient zich in een andere lijn te bevinden dan die van de USB / serie / IP interface.

4. Het gebruik van mediakoppelaars van de oude generatie (TR130A / B) is niet toegestaan in een installatie die een nieuwe mediakoppelaar (TR131A / B) bevat.

5. Houd de RF en TP lijnen gescheiden:

- De RF lijn mag geen TP producten bevatten: de schema's van de lijn zouden anders in ETS en in de plug-in niet samenhangend zijn.
- De TP lijnen mogen geen RF producten bevatten: de configuratie van deze RF producten zou anders onmogelijk zijn.

6. Gebruik uitsluitend de plug-in om de fysieke adressen te programmeren en de producten te uploaden. Omdat ETS geen RF producten kan programmeren, kunnen de gebruikelijke configuratiemenu's niet gebruikt worden.

7. De functie productkopie mag in ETS niet gebruikt worden voor de RF producten. Dit leidt tot een gebrek aan samenhang in de projecten die op hun beurt leiden tot storingen van de plug-in.

8. De projectkopie die reeds een geconfigureerde mediakoppelaar bevat, leidt tot storingen van de plug-in.

9. Het gebruik van de toets "Standaardinstelling" in het ETS parametervenster wordt afgeraden. Dit leidt:

→ Tot het verlies van de instellingen van een reeds geconfigureerd product.

→ Tot de desynchronisatie tussen de gegevens van de plug-in en de geconfigureerde RF producten.

10. Het kan zijn dat er meerdere pogingen nodig zijn om een unidirectioneel draadloos product via de TR131 succesvol te programmeren, te resetten of te adresseren.

11. De lijnwijziging van een reeds geconfigureerde mediakoppelaar leidt tot storingen van de plug-in.

12. Niet de in de ETS software beschikbare functie **Unload / Unload Applicatie** gebruiken.

![](_page_10_Picture_0.jpeg)

## ■ Installatieprocedure

- Maak een aan RF producten voorbehouden lijn aan binnen uw ETS project. Breng als eerste de mediakoppelaar op deze lijn aan en voeg vervolgens de overige RF producten aan deze lijn toe.
- Voer de programmering, de instelling van de parameters en de groepsadressering van alle RF producten behalve de mediakoppelaar.
- Upload het fysieke adres van de mediakoppelaar, deze moet van het type 1.1.0. zijn (altijd op een nul eindigen).
- Installeer de plug-in van de mediakoppelaar: Klik met de rechter muisknop op het product in de ETS boomstructuur, selecteer vervolgens **Instellen parameters**. Voor de installatie van de plug in, moet u over de Administratorrechten van Windows beschikken.

![](_page_10_Picture_46.jpeg)

![](_page_11_Picture_0.jpeg)

- Fysieke adressering van de RF zenders
	- Klik op de knop **fysieke adressering** voor de weergave van het scherm voor fysieke adressering van de plug in.
	- Selecteer het te adresseren product en klik op het veld **Addressing** op de menulijn linksboven in het venster.
	- Druk op de toets **cfg** van alle te adresseren RF zenders en klik vervolgens op **Producten zoeken**(als het product niet tijdens het zoeken gevonden wordt, moet u een **RESET device out of installation** uitvoeren, of druk direct > 10s op de toets cfg van het product).
	- Selecteer het te adresseren product en klik op **Adres toekennen**. De fysieke adressering van het product wordt uitgevoerd. Het product maakt voortaan deel uit van de installatie.
	- Na het uploaden van het fysieke adres, verschijnt het symbool (1) voor het product.
	- Répéter cette opération avec les autres émetteurs radio.

Let op: Na een onderbreking van de handelingen van meer dan 10 mn, moet u opnieuw op de toets **cfg** van de te programmeren zendproducten drukken.

![](_page_11_Picture_71.jpeg)

![](_page_12_Picture_0.jpeg)

■ Download van het programma en de parameters

Deze handeling wordt uitgevoerd met behulp van de plug-in. Er bestaan 2 manieren om toegang te krijgen tot het scherm **Download**:

- Vanuit de mediakoppelaar
	- Klik met de rechter muisknop op het product in de ETS boomstructuur, selecteer vervolgens **Instellen parameters**,
	- Klik op **Download** en volg de aanwijzingen op het scherm op.
- Vanuit het te downloaden radio-product
	- Klik met de rechter muisknop op het product in de ETS boomstructuur, selecteer vervolgens **Radio-product downloaden**... en volg de instructies op het scherm.

![](_page_12_Picture_106.jpeg)

In het rechter venster kan men voor elk product de te uploaden parameters en / of koppelingen selecteren.

Voltooi de upload door in de bovenste balk het uploadtype te selecteren:

- **Geselecteerd** voor het uploaden van de geselecteerde parameters en koppelingen,
- **Alle parameters** voor het uploaden van alle parameters van alle weergegeven producten,
- **Alle koppelingen** voor het uploaden van alle koppelingen van alle weergegeven producten,
- **Alle** voor het uploaden van alle parameters en alle koppelingen van alle weergegeven producten.

Om de functie en de KNX RF communicatie te testen, moet u naar de normale exploitatiemodus terugkeren en 15 s wachten alvorens op de bedieningstoets van een zender te drukken.

Let op: De plug-in van de mediakoppelaar moet uitgeschakeld zijn tijdens de functionele tests.

N.B.: Raadpleeg voor meer informatie de beschrijving van de applicatiesoftware van de TR131.

## **3. Terugkeer Fabrieksinstelling**

Deze functie maakt het mogelijk het product in de beginconfiguratie (terugkeer fabrieksinstelling) terug te zetten. Na een reset kan het product opnieuw gebruikt worden, in een nieuwe installatie. De terugkeer fabrieksinstelling kan ofwel direct op het product, ofwel via de Plug in van de mediakoppelaar uitgevoerd worden. Deze laatste oplossing wordt aangeraden als het product deel uitmaakt van een met ETS geconfigureerde installatie, daar het product zo uit het project gewist wordt.

# **3.1 Terugkeer fabrieksinstellingen door ETS via de mediakoppelaar**

- Voor een product dat onderdeel uitmaakt van de installatie (gekend door de mediakoppelaar): Selecteer in het menu **Fysieke adressering**, **Terugkeer fabrieksinstelling** en volg de aanwijzingen op het scherm op,
- Voor een product dat niet deel uitmaakt van de installatie (niet gekend door de mediakoppelaar): Selecteer in het menu **Fysieke adressering**,**Product extern aan de installatie**en selecteer vervolgens **Bidirectioneel product**.

![](_page_13_Picture_91.jpeg)

## **3.2 Terugkeer fabrieksinstelling op het product**

Het is altijd mogelijk direct een terugkeer fabrieksinstelling op het product uit te voeren.

Terugkeer fabrieksinstelling op het product:

- Druk lang (> dan 10 seconden)op de tiptoets **cfg**, laat de toets los zodra de led **cfg**knippert.
- Wacht tot de led **cfg**,die de voltooiing van de terugkeer fabrieksinstelling aanduidt, uitgaat.

#### Opmerking:

Om een reeds binnen een andere installatie geprogrammeerd product opnieuw te gebruiken, moet u, ongeacht de oorspronkelijke configuratiemodus, een terugkeer fabrieksinstelling uitvoeren.

# **4. Belangrijkste eigenschappen**

![](_page_14_Picture_22.jpeg)

:hager

Hager Nederland Larenweg 36 Postbus 708 5201 AS 's-Hertogenbosch http://www.hager.nl Telefoon: 073 - 642 85 54 **NL**